## App: Understanding the project map

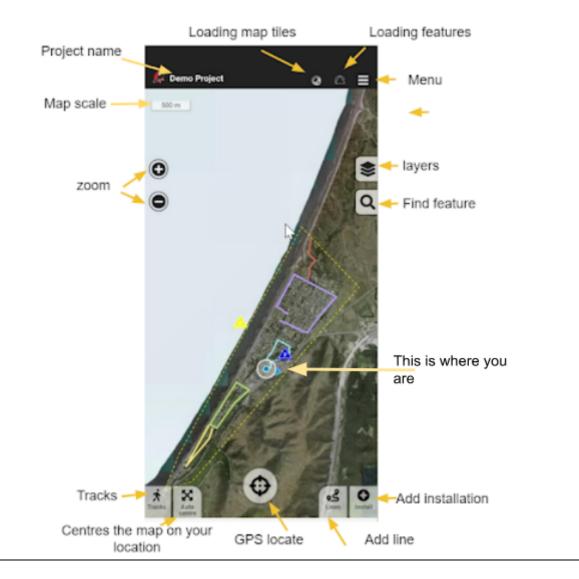

## Map Icons

|                    | Serviced today | Within service period | Outside service period /<br>no records |
|--------------------|----------------|-----------------------|----------------------------------------|
| Тгар               |                |                       |                                        |
| Bait station       |                |                       |                                        |
| Monitoring station |                | M                     |                                        |

| Bird count site   | Y   | Y   | N/A |
|-------------------|-----|-----|-----|
| Point of Interest | N/A | N/A | Þ   |

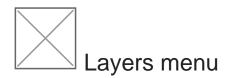

Tap the layers icon to view your Layer options.

|                              | Filters                                         |   |
|------------------------------|-------------------------------------------------|---|
|                              | Baitstations                                    | C |
|                              | Traps                                           | C |
|                              | Monitoring Sites                                |   |
|                              | Points of interest                              |   |
| <b>X</b><br>Tracks           | Only with sensors                               | Ø |
| and the second second second | Traps<br>Monitoring Sites<br>Points of interest |   |

Initially, only the Filters options are available, which allow you to select which installation types are visible on the map.

You can choose additional layer menu options under <u>General Settings</u> (such as the topographic base map, city and street labels and parcel boundaries). See <u>more about the available layers</u>.

| < Settings                    |   |
|-------------------------------|---|
| Мар                           |   |
| Enable base map options       |   |
| Topographic 📀                 | O |
| Streets 😮                     |   |
| Enable layer options          |   |
| Parcel Boundaries 😨           |   |
| Labels 🕜                      |   |
| Auto map centering 😮          | Ø |
| Display installation labels 😧 | O |
| Display line labels 🕢         | Ø |
| Hi-res tiles on demand 🔞      | Ø |
| Records                       | - |

When these extra options are visible, you can also choose between streets and topographic maps.

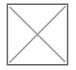

Tap the close drawer icon to close the layers menu.

|             | Demo Project       | ≡ |
|-------------|--------------------|---|
|             | Tiles              |   |
|             | Base map           |   |
| >           | Satellite          | 0 |
| ><br>Q      | Streets            |   |
|             |                    |   |
| 120         | Layers             |   |
|             | Parcel Boundaries  | Ø |
| - And       | Filters            |   |
|             | Baitstations       | O |
|             | Traps              | O |
|             | Monitoring Sites   | O |
|             | Points of interest | O |
| ×<br>Tracks | Only with sensors  | Ø |

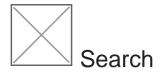

Use the search tool to find installations by name. As you type, all installations with matching text are listed.

You can then tap the installation name to view it on the map, or click the edit icon to to add a new record to it.

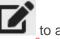

|   | Demo Project |   | <u>ه</u> |
|---|--------------|---|----------|
|   | Search       |   |          |
|   | q pt         |   | ×        |
|   | A PT01       | Φ | ľ        |
| > | A PT02       | Φ | ľ        |
|   | À РТОЗ       | Φ | ľ        |

Revision #23 Created 2 August 2021 05:03:52 Updated 17 April 2023 20:00:14 by Lenore Winterburn